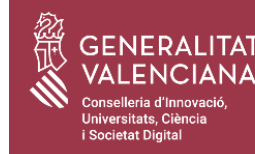

## **¿On trobe l'accés a la plataforma?**

En la web de preinscripció de la conselleria **<https://innova.gva.es/va/web/universidad/preinscripcion>**

En la guia de tràmits y servicis de la Generalitat Valenciana (*"Guia Prop"*) **https://www.gva.es/va/inicio/procedimientos=1617**

> Cerca directament **[www.preinscripcion.gva.es](http://www.preinscripcion.gva.es/)**

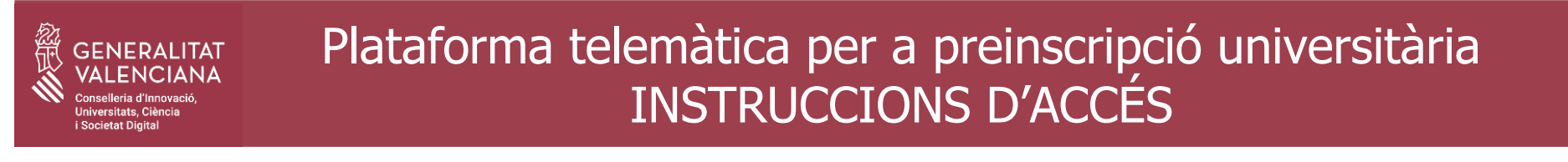

## TRIA COM T'IDENTIFICARÀS EN LA PLATAFORMA

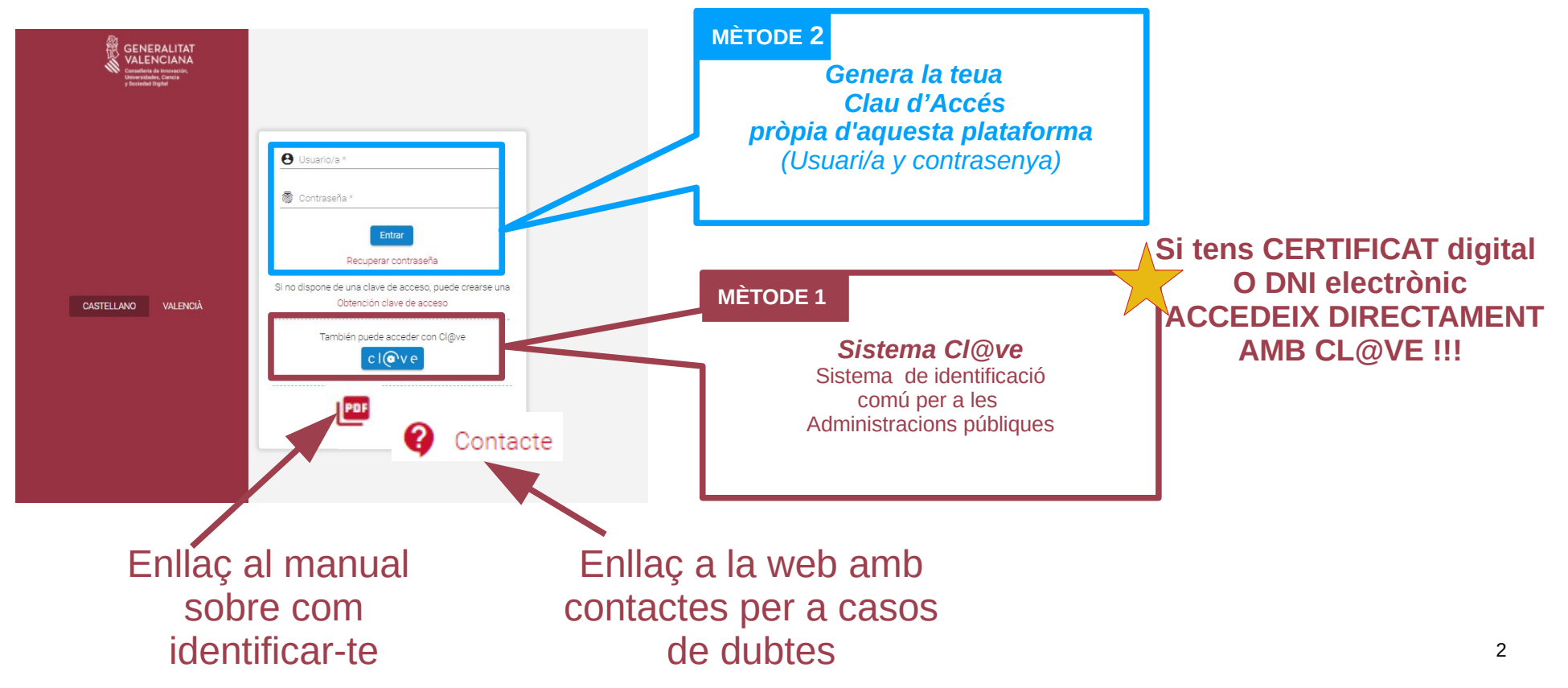

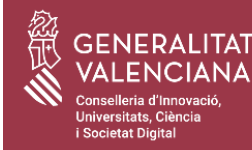

#### **NOTA IMPORTANT PER A ALUMNAT QUE HAJA REALITZAT EL BATXILLER I LES PROVES D'ACCÉS A LA COMUNITAT VALENCIANA:**

**1) Si tens certificat digital o DNI-electrònic,** tria el *sistema [Cl@ve](mailto:Cl@ve)* (MÈTODE 1)*,* per a accedir a la plataforma.

**2) SI no disposes de cap dels mecanismes d'identificació electrònica de Cl@ve però sí que tens DNI o NIE,** tria *Obtindre Clau d'Accés* amb DNI o NIE verificat (MÈTODE 2A**)**.

**3) En la resta de situacions (no tens DNI ni NIE),** tria *Obtindre Clau d'Accés amb Autoregistre Genèric (*MÈTODE 2B). En aquest cas, assegura't de gravar correctament en el formulari d'autoregistre el teu document d'identificació. Ha de ser el mateix que vas utilitzar per a realitzar les PAU **i, a més, et demanarem verificació mitjançant la teua CLAU PAU.**

**El correu electrònic ha de ser vàlid i estar operatiu perquè és on rebràs el missatge per a validar la teua clau d'accés.**

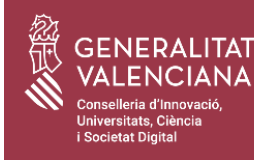

**1.2 Completa el formulari d'alta d'Usuari/a Cl@ve**

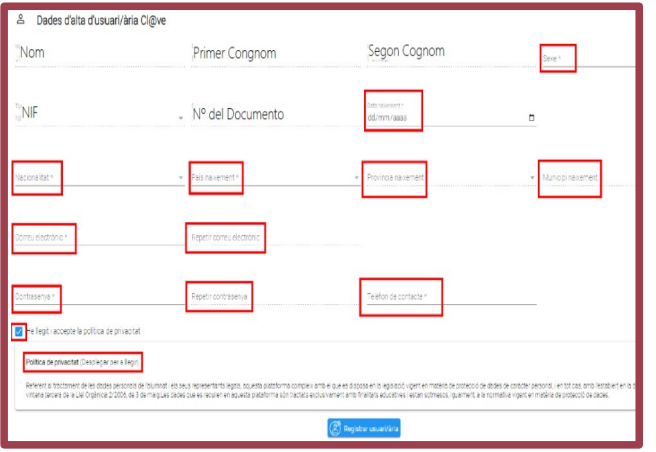

- **1.3 Completa les dades que et demane el formulari**
- **1.4 Accepta la política de privacitat**
- **1.5 Prem registrar usuari/a**
- **1.6 Torna a la pantalla de** *login*
- **1.7 Accedeix a la plataforma prement**

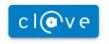

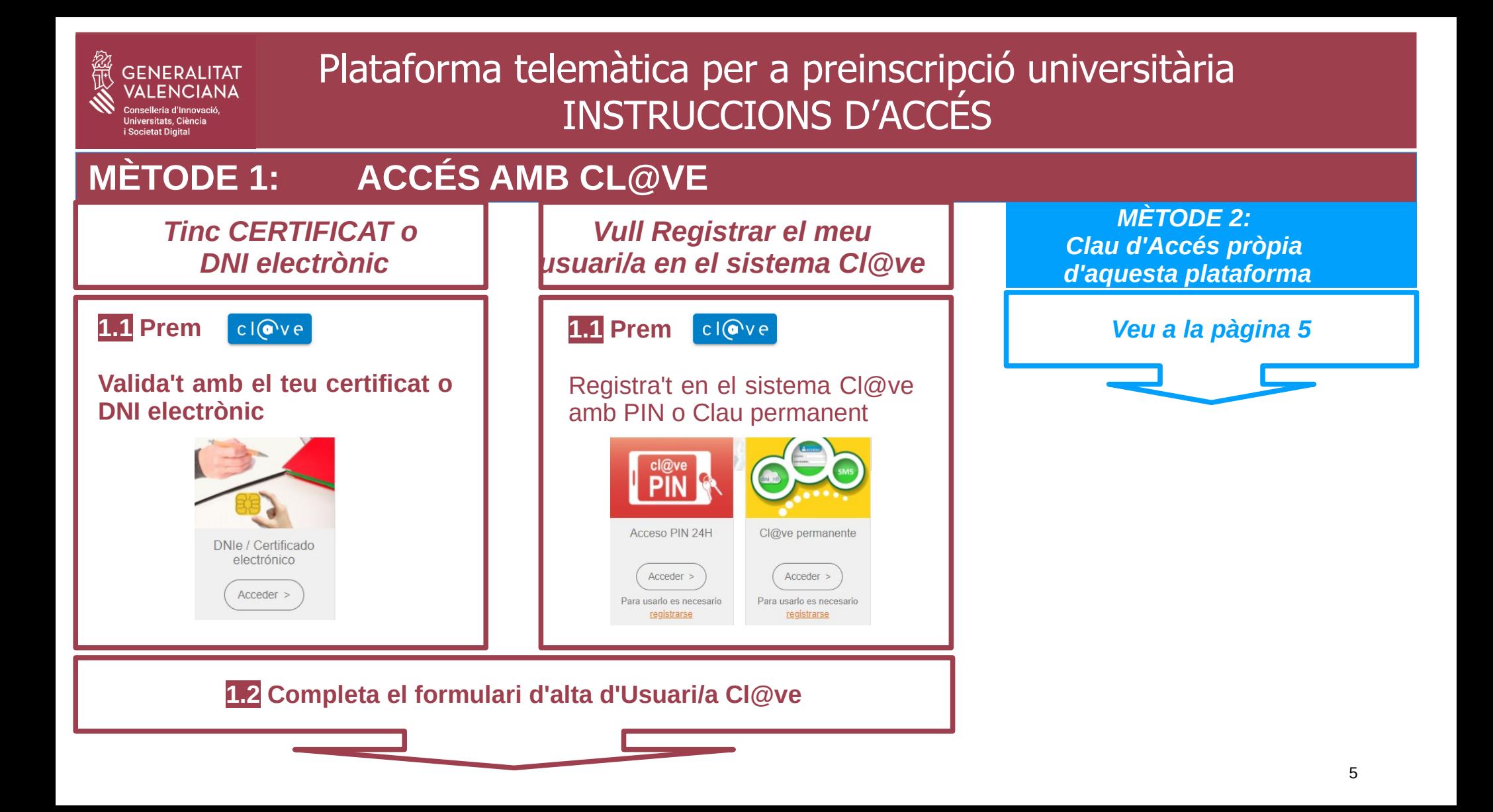

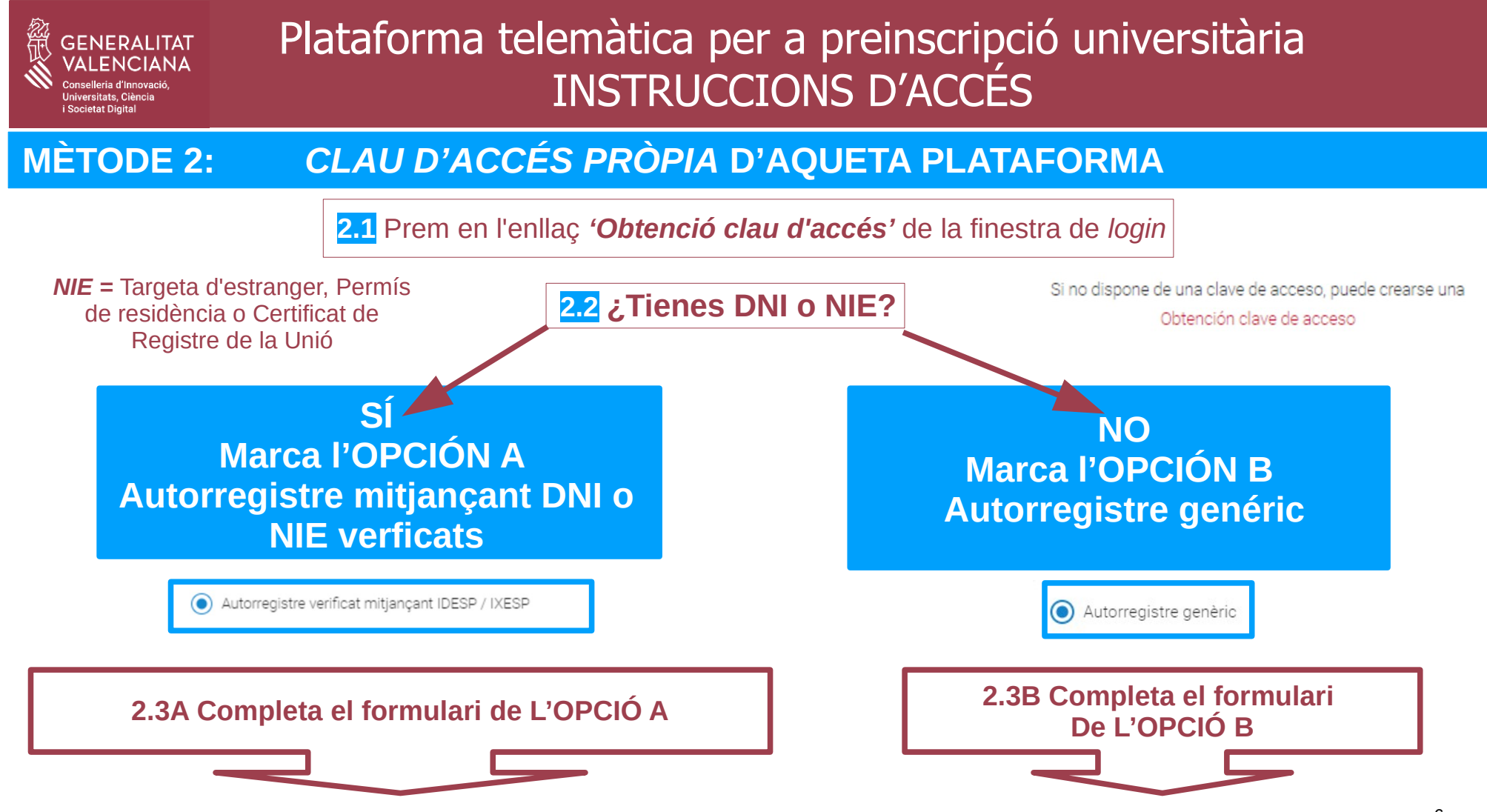

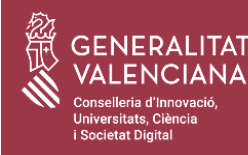

## **2.3A Completa el formulari OPCIÓ A = Usuari/a amb DNI / NIE Verificat**

#### **Dades IMPORTANTS:**

#### **A) El teu Document d'identificació serà el/la teu/a Usuari/a d'accés**

Al costat del camp de codi IDESP/IXESP tens un enllaç al manual per a saber com cercar-lo.

**B) El correu electrònic ha de ser vàlid i estar operatiu** perquè és on rebràs el missatge per a validar la teua clau d'accés (pas 2.5A).

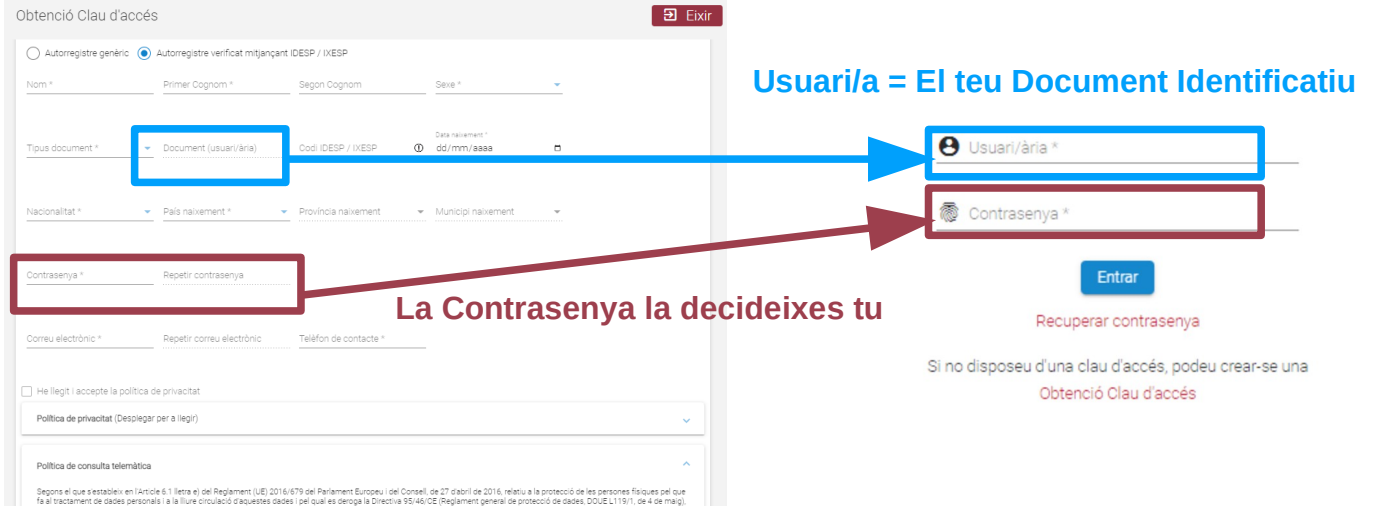

**2.4A Accepta la política de privacitat i prem registrar usuari/a**

**2.5A Rebràs un correu per a activar la teua clau. Llig instruccions de la pàgina 9**

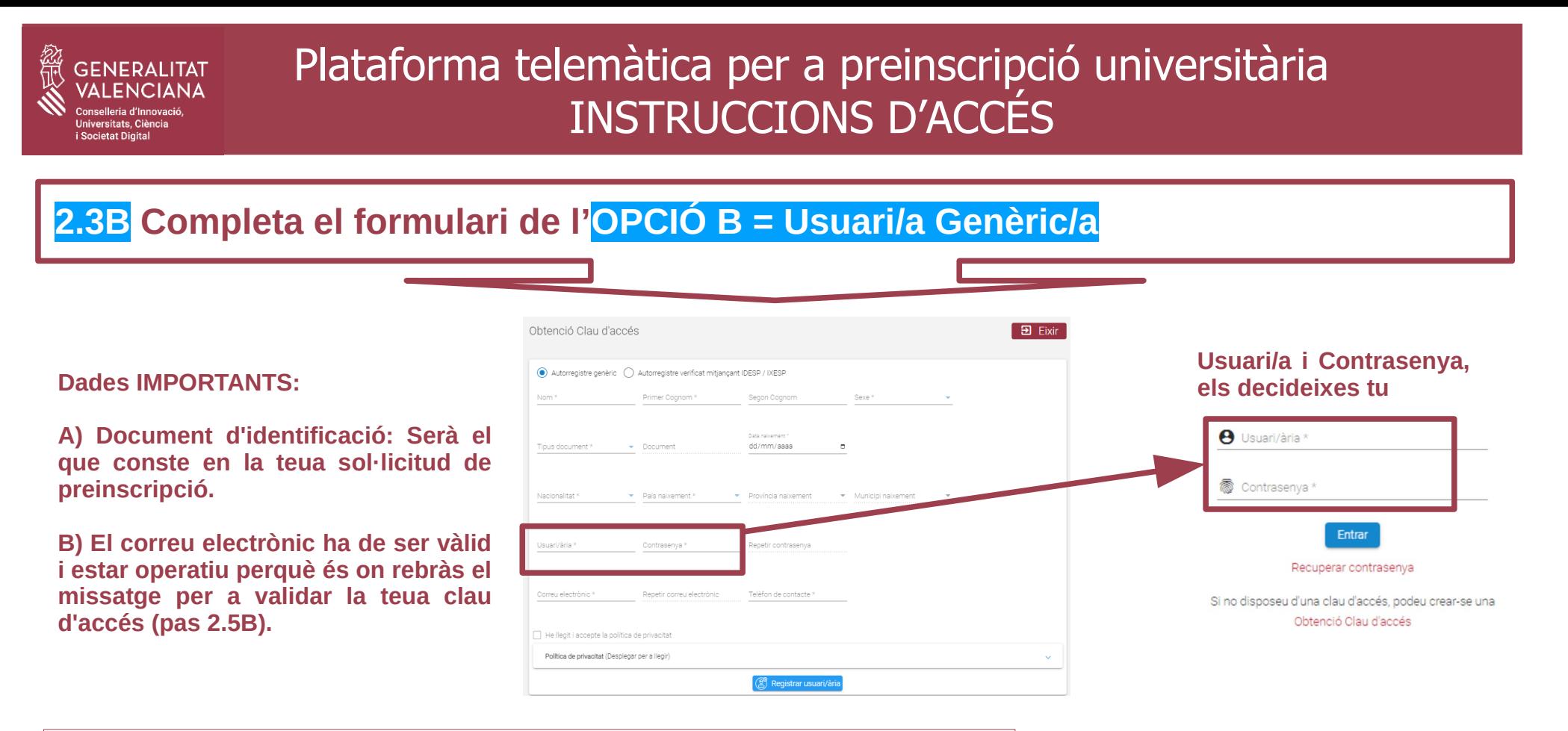

**2.4B Accepta la política de privacitat i prem registrar usuari/a**

**2.5B Rebràs un correu per a activar la teua clau. Llig instruccions de la pàgina 9**

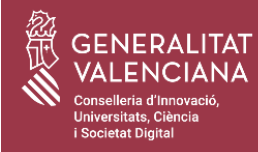

### **MÉTODO 2: CORREU PER L'ACTIVACIÓ DE LA** *CLAU D'ACCÉS*

**Després de completar el formulari d'alta, rebràs un correu en el compte que has posat en aquest formulari. La plataforma et mostrarà avís d'aquest enviament:**

> S'ha enviat un correu electrònic de verificació  $\checkmark$

S'ha enviat un correu electrònic per a verificar l'usuari/ària i permetre-li l'accés a l'aplicació. Premeu en l'enllaç del correu per a verificar l'usuari/ària.

#### **Consulta el teu correu i segueix les instruccions:**

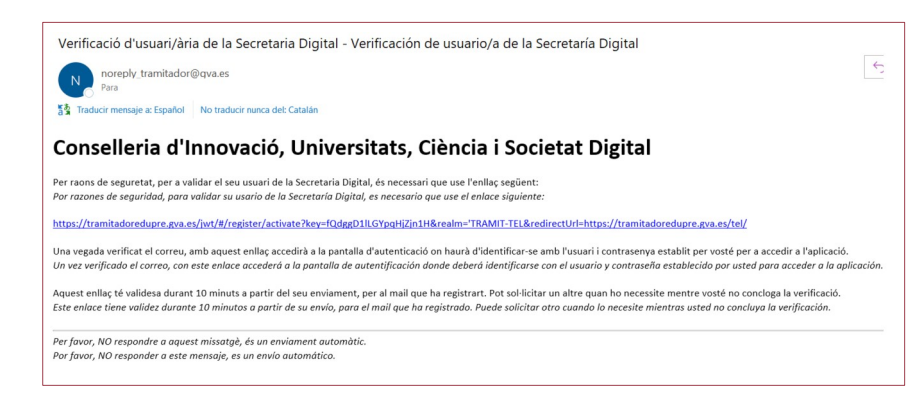

- **PulsaPrem en l'enllaç per a activar el teu accés**
- **Tens 10 minuts per a activar-ho**
- **Si no ho fas, hauràs de tornar a començar.**
- **Finalitzes una vegada activada la clau d'accés**

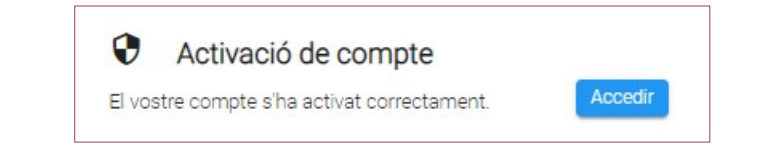

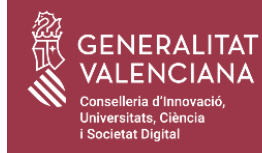

## **HAS FINALITZAT L'ALTA PER A IDENTIFICAR-TE EN LA PLATAFORMA**

**ACCEDEIX Als TRÀMITS DE PREINSCRIPCIÓ: Presentar sol·licitud, consultar resultats, etc...**

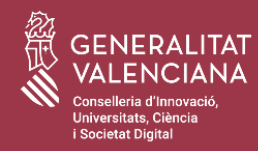

Accedeix a la plataforma. En la seua pantalla principal veuràs l'accés a la convocatòria de preinscripció, des d'on podràs realitzar tots els seus tràmits: presentar sol·licitud, consultar resultats, etc...

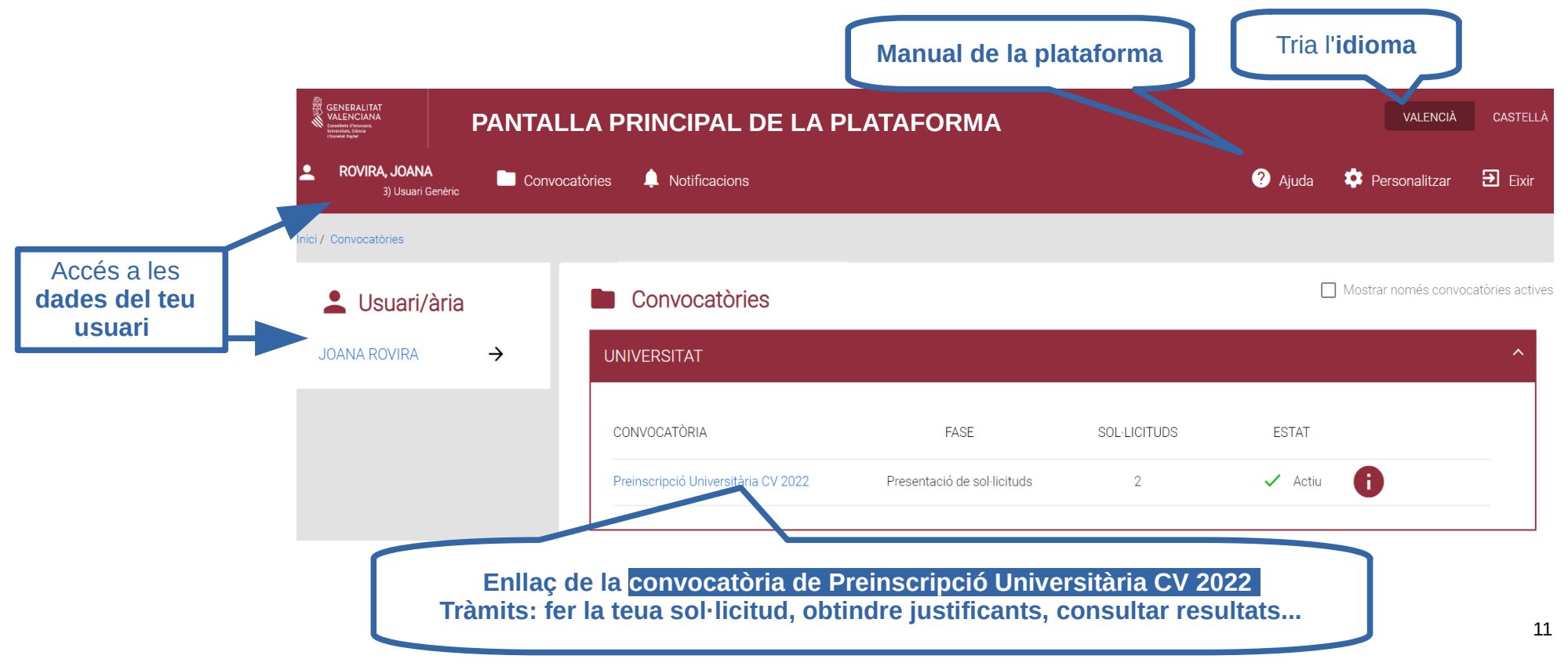

**GENERALITAT** 

Conselleria d'Innovaci Universitats, Ciència **i** Societat Digital

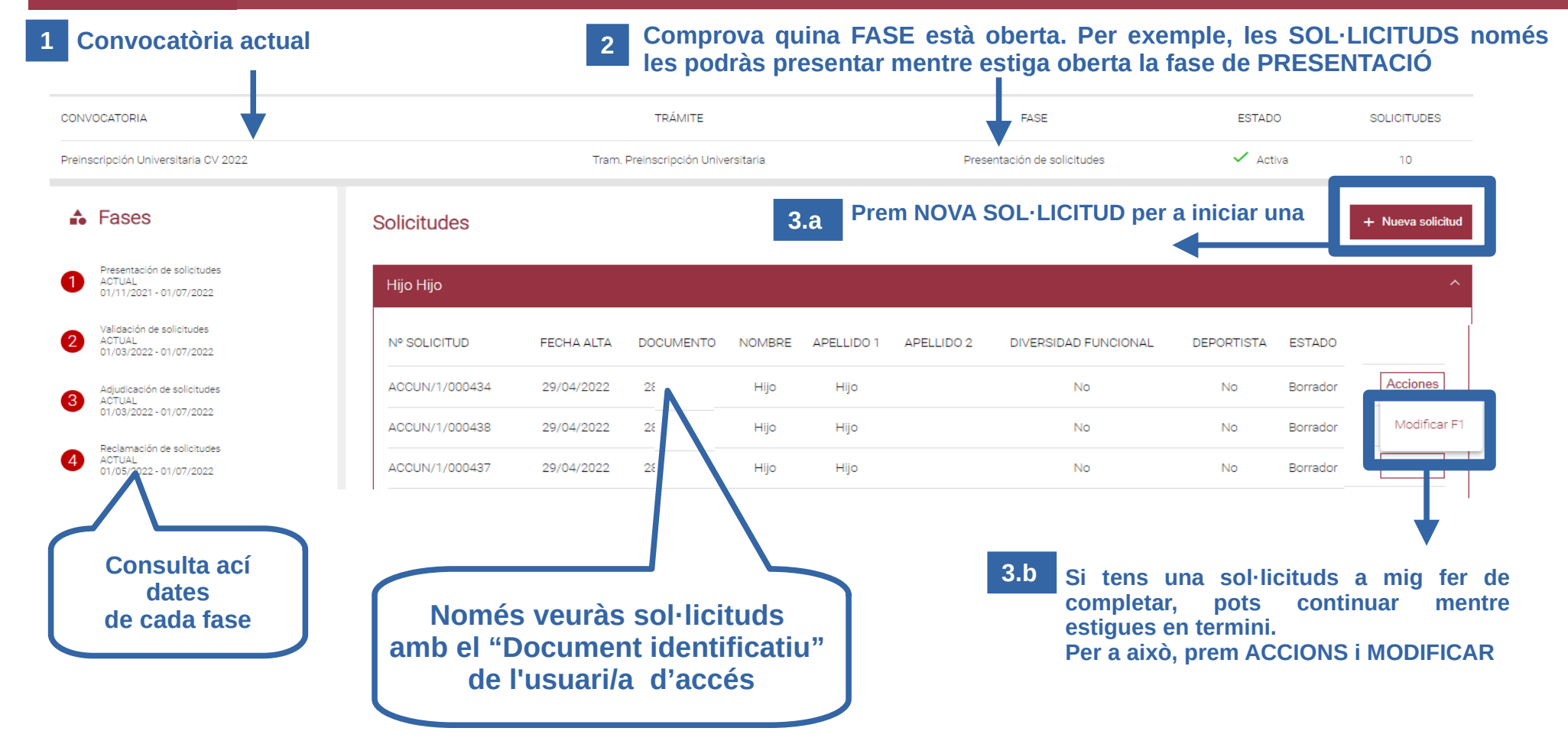

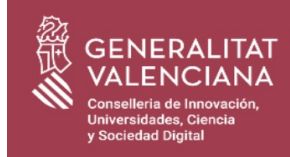

## **¿Dónde encuentro el acceso a la plataforma?**

En la web de preinscripción de la conselleria **<https://innova.gva.es/es/web/universidad/preinscripcion>**

En la guía de tramites y servicios de la Generalitat Valenciana (*"Guía Prop"*) **https://www.gva.es/es/inicio/procedimientos=1617**

> Busca directamente **[www.preinscripcion.gva.es](http://www.preinscripcion.gva.es/)**

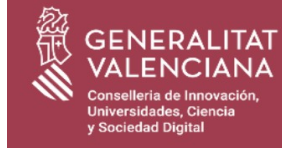

## ELIGE CÓMO TE VAS A IDENTIFICAR EN LA PLATAFORMA

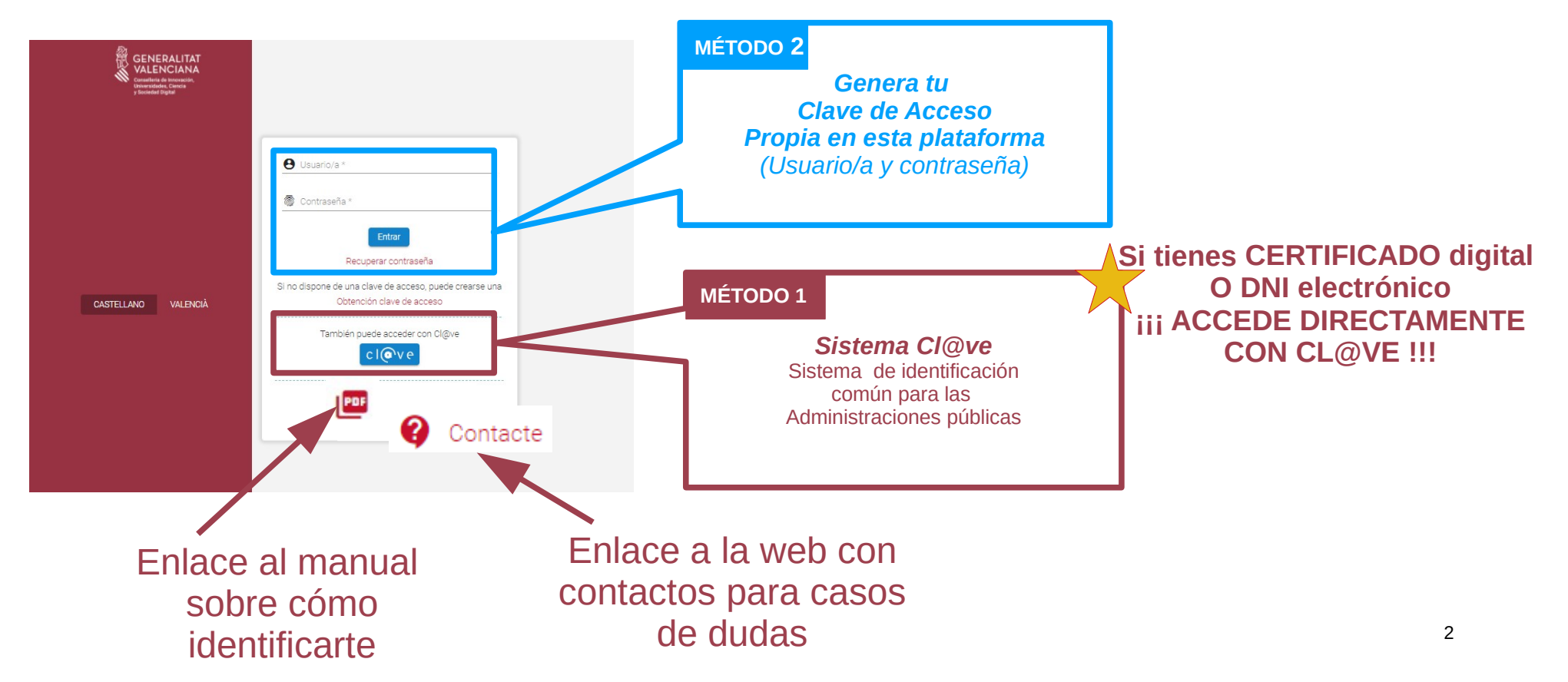

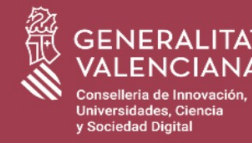

#### **NOTA IMPORTANTE PARA ALUMNADO QUE HAYA REALIZADO EL BACHILLER Y LAS PRUEBAS DE ACCESO EN LA COMUNIDAD VALENCIANA:**

**1) Si tienes certificado digital o DNI-electrónico,** elige el *sistema [Cl@ve](mailto:Cl@ve) (*MÉTODO 1), para acceder a la plataforma.

**2) SI no dispones de ninguno de los mecanismos de identificación electrónica de [Cl@ve](mailto:Cl@ve) pero sí tienes DNI o NIE,** elige *Obtener Clave de Acceso* con DNI o NIE verificado (MÉTODO 2A).

**3) En el resto de situaciones (no tienes DNI ni NIE),** elige *Obtener Clave de Acceso con Autorregistro Genérico (*MÉTODO 2B). En este caso, asegúrate de grabar correctamente en el formulario de autorregistro tu documento de identificación. Tiene que ser el mismo que utilizaste para realizar las PAU y, **además, te pediremos verificación mediante tu CLAVE PAU.**

**El correo electrónico ha de ser válido y estar operativo porque es donde recibirás el mensaje para validar tu Clave de Acceso.** 

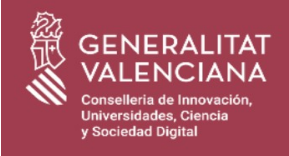

## **MÉTODO 1: ACCESO CON CL@VE**

*Tengo CERTIFICADO o Tengo CERTIFICADO o DNI electrónico DNI electrónico*

**1.1 Pulsa**  $cl($ <sup>o</sup> $ve$ 

**Valídate con tu certificado o DNI electrónico** 

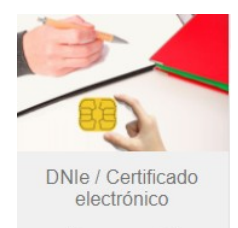

 $Accept <sub>></sub>$ 

*Quiero registrarme en el sistema Cl@ve*

#### **1.1 Pulsa clove**

Regístrate en el sistema [Cl@ve](mailto:Cl@ve) con PIN o Clave permanente

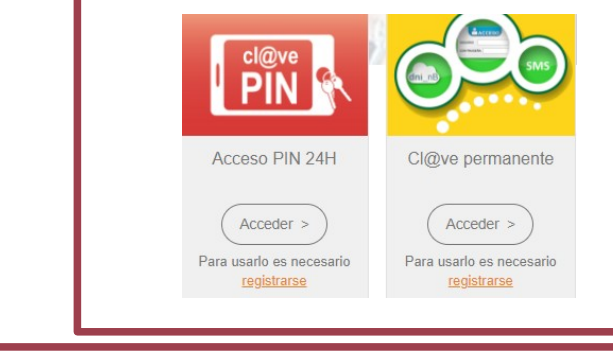

**1.2 Completa el formulario de alta de Usuario Cl@ve**

*MÉTODO 2: Clave de Acceso propia de esta plataforma*

#### *Ve a la página 5*

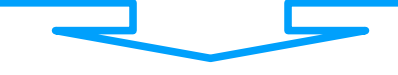

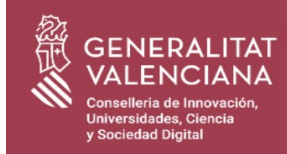

## **MÉTODO 1: ACCESO CON CL@VE**

**1.2 Completa el formulario de alta de Usuario/a Cl@ve**

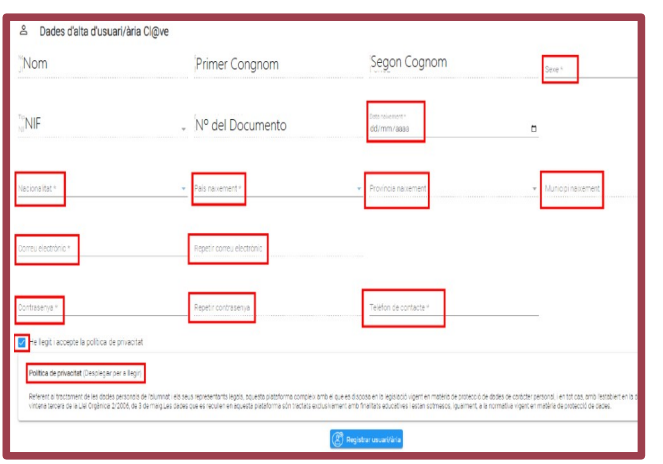

**1.3 Completa los datos que te pida el formulario 1.4 Acepta la política de privacidad 1.5 Pulsa registrar usuario/a 1.6 Vuelve a la pantalla de** *login* **1.7 Accede a la plataforma pulsando** 

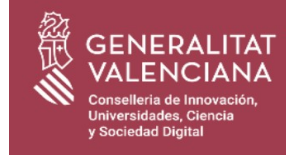

#### **MÉTODO 2:** *CLAVE DE ACCESO PROPIA* **DE ESTA PLATAFORMA**

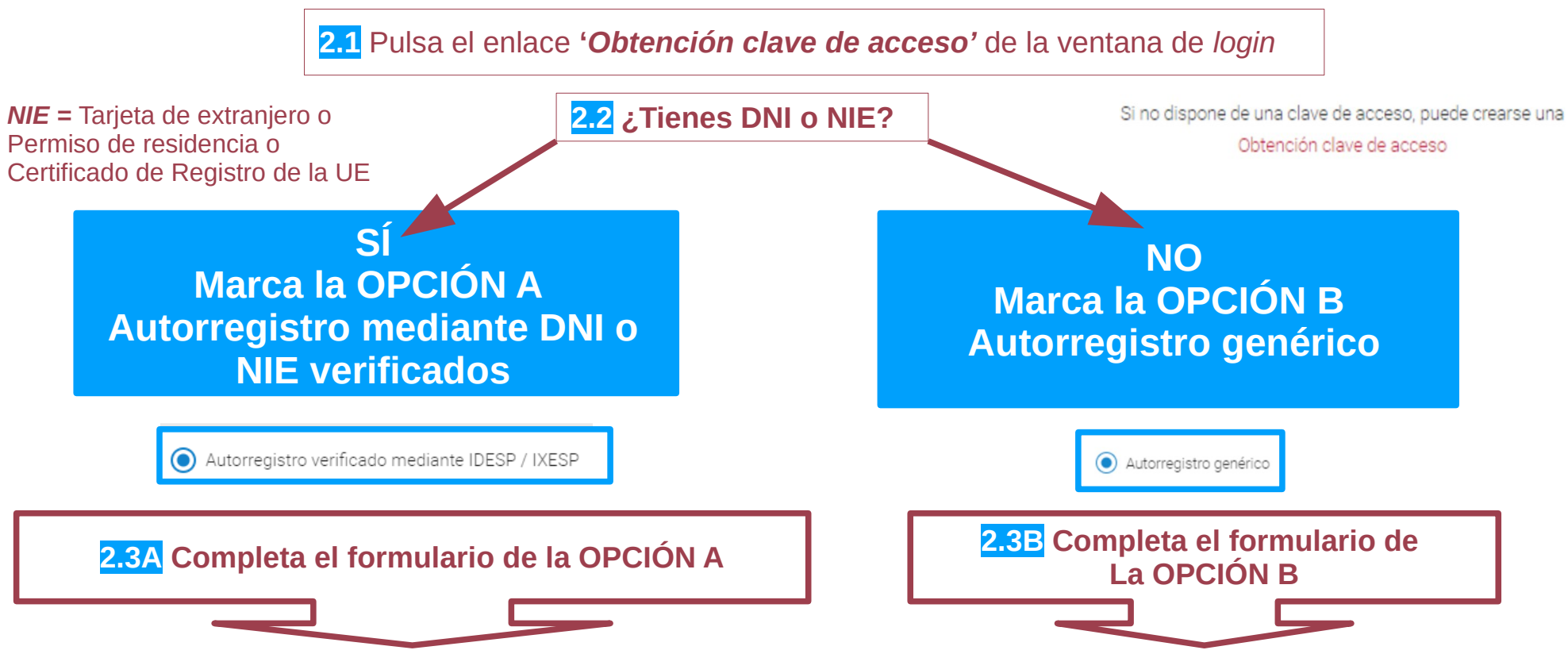

# v Sociedad Digital

## Plataforma telemática para preinscripción universitaria INSTRUCCIONES DE ACCESO

#### **2.3A Completa el formulario de OPCIÓN A = Usuario/a con DNI / NIE verificados**

#### **DATOS IMPORTANTES:**

**A) Tu documento de identificación será tu usuario de acceso.**

Se validarán con tu código IDESP/IXESP. Tienes ayuda *on-line* para saber cómo buscarlo.

**B) El correo electrónico debe ser válido y estar operativo** porque es donde recibirás el mensaje para validar tu clave de acceso (paso 2.5A).

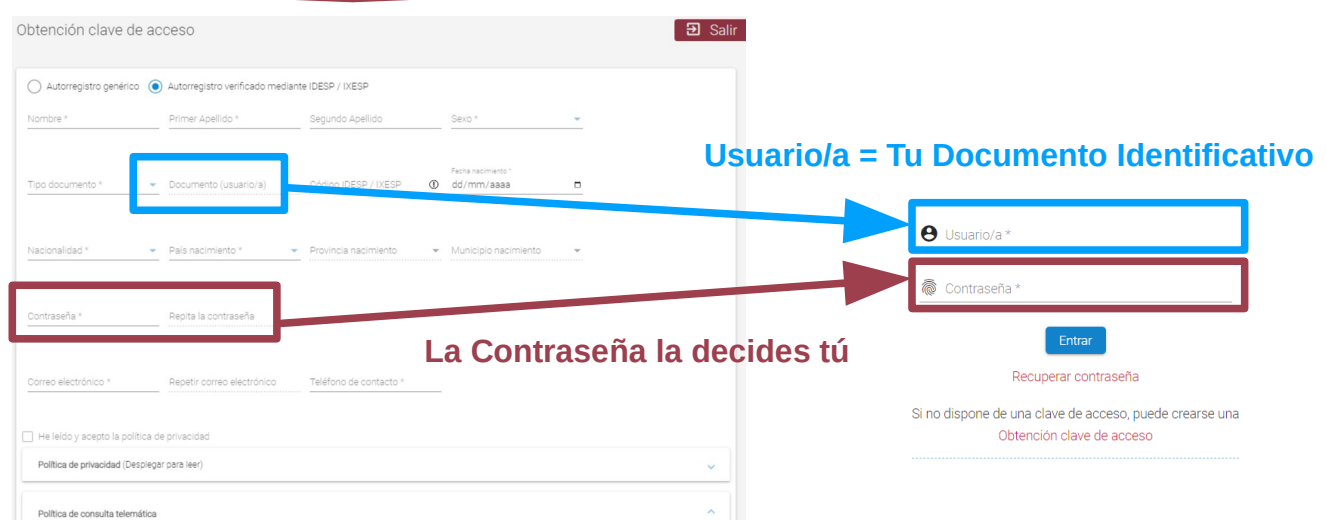

**2.4A Acepta la política de privacidad y pulsa registrar usuario/a**

**2.5A Recibirás un correo para activar tu clave. Lee instrucciones en página 9**

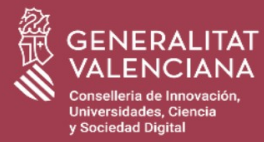

#### **2.3B Completa el formulario de OPCIÓN B - Usuario/a Genérico/a**

**DATOS IMPORTANTES:**

**A) Tu documento de identificación NO será tu usuario de acceso, pero sí debe constar en este formulario.**

**B) El correo electrónico debe ser válido y estar operativo** porque es donde recibirás el mensaje para validar tu clave de acceso (paso 2.5B).

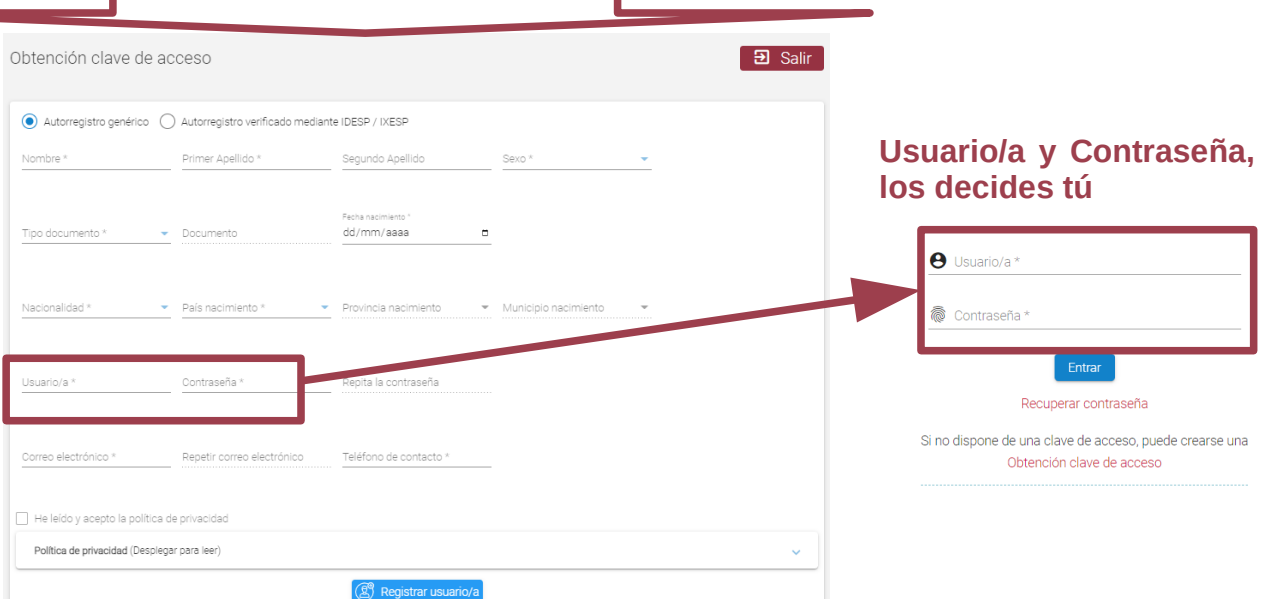

**2.4B Acepta la política de privacidad y pulsa registrar usuario/a**

**2.5B Recibirás un correo para activar tu clave. Lee instrucciones en página 9**

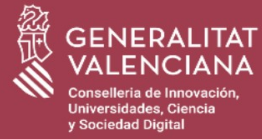

### **MÉTODO 2: CORREO PARA ACTIVACIÓN DE** *CLAVE DE ACCESO*

#### **Para terminar recibirás un correo en la cuenta que has puesto en el formulario de alta. La plataforma te muestra una aviso de dicho envío:**

#### Solicitud de identificación enviada  $\checkmark$

Solicitud de identificación enviada. En cuanto finalice el proceso de identificación recibirá un correo electrónico

Recuerde que una vez active el acceso verificado desde el correo que reciba, deberá de acceder con su documento(usuario/a) y contraseña.

#### **Consulta tu correo y sigue las instrucciones:**

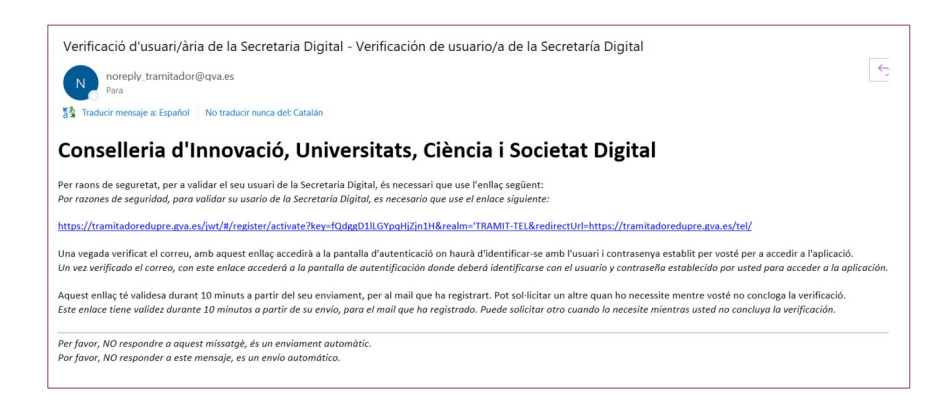

- **Pulsa en el enlace para activar tu acceso.**
- **Tienes 10 minutos para activarlo.**
- Si no lo haces, tendrás que volver a comenzar.
- **Terminas una vez activada la clave de acceso**

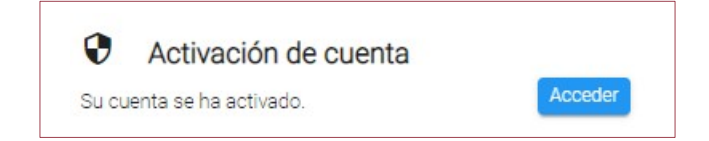

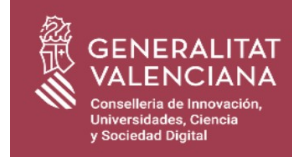

## **HAS TERMINADO EL ALTA PARA IDENTIFICARTE EN LA PLATAFORMA**

**ACCEDE A LOS TRÁMITES DE PREINSCRIPCIÓN: Presentar solicitud, consultar resultados, etc...**

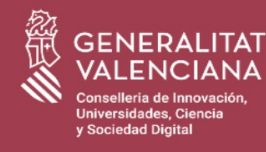

## Plataforma telemática para preinscripción universitaria ACCESO A LA CONVOCATORIA DE PREINSCRIPCIÓN

Accede a la plataforma. En su pantalla principal verás el acceso a la convocatoria de preinscripción, desde donde podrás realizar todos sus trámites: presentar solicitud, consultar resultados, etc...

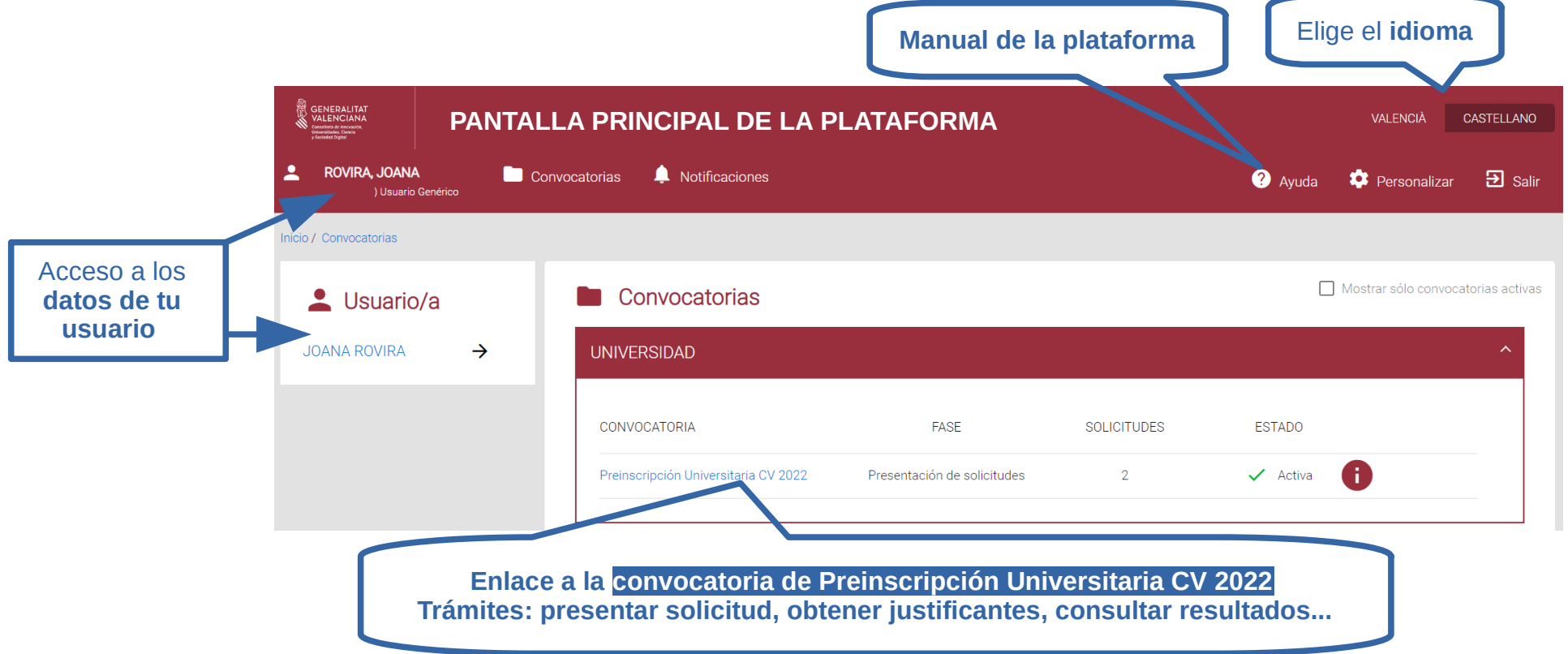

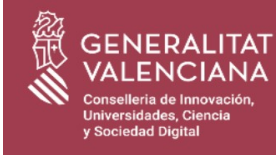

## Plataforma telemática para preinscripción universitaria BANDEJA DE TRÁMITES PARA LA PREINSCRIPCIÓN

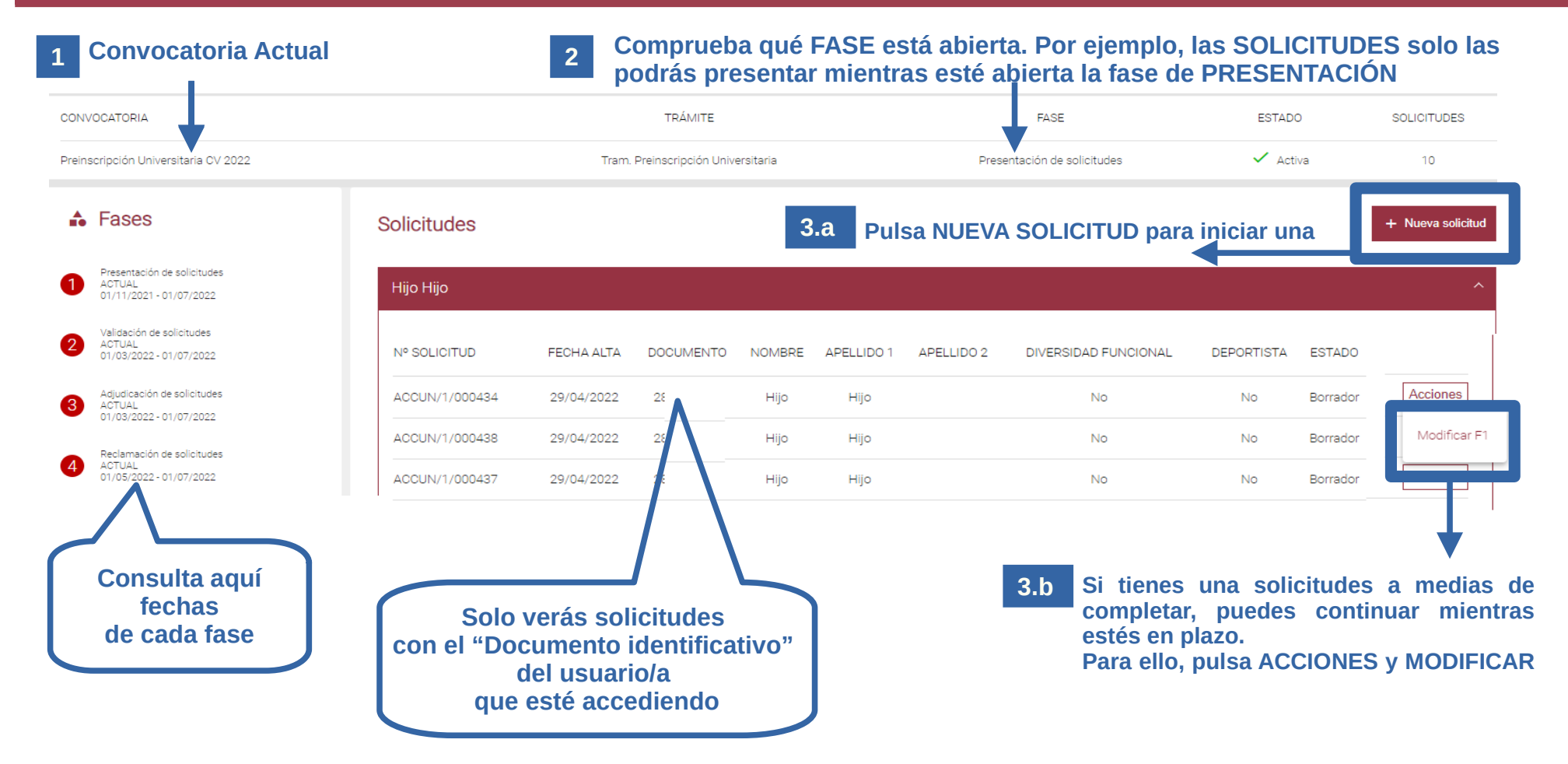